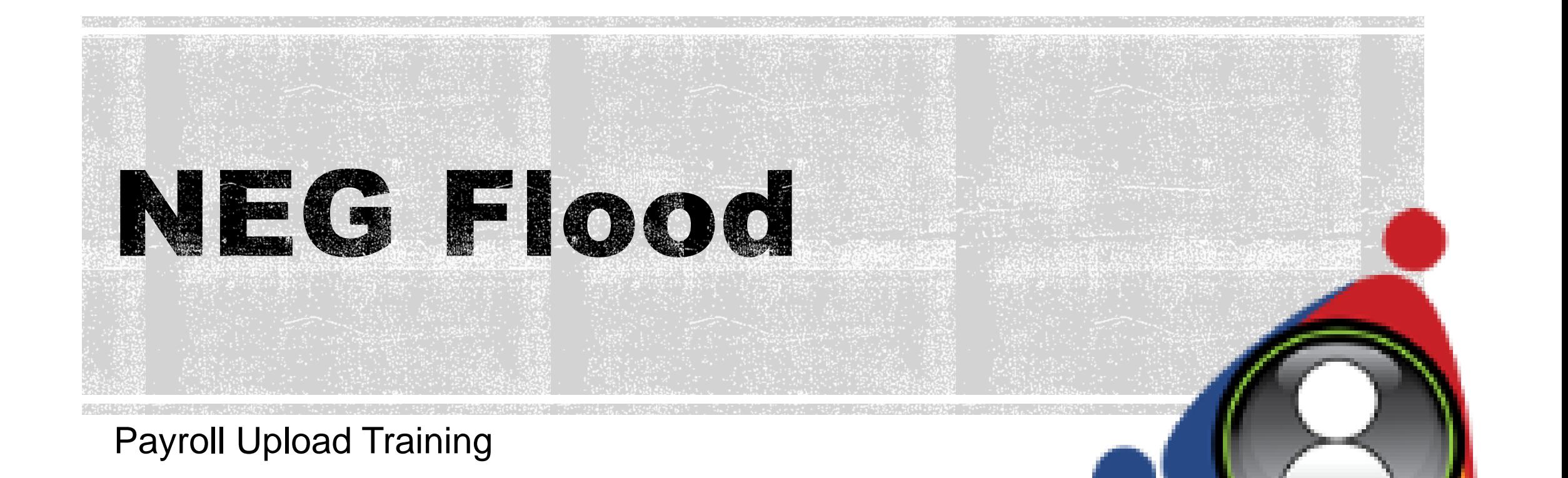

Illinois workNet NEG Flood Grant Payroll Training

### What We Will Cover

- Accessing NEG Information
- Viewing Participants
- Payroll Records
- **Importing Options**

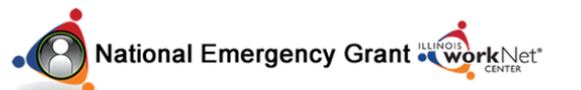

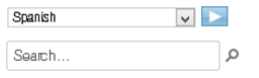

#### Home Eligibility Map FAQ

#### **NEG Disaster Project**

As a result of severe storms and flooding across Illinois in late April and early May 2013, FEMA declared 40 counties Public Assistance disaster areas, allowing local governments to receive assistance with clean-up efforts. The Department of Commerce and Economic Opportunity (DCEO) was recently awarded up to \$2 million in grant funds by the U.S. Department of Labor to assist local governments by providing temporary workers to help return communities to pre-disaster condition.

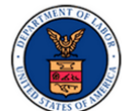

There are job openings now for eligible workers! Use our website to learn about the program, review eligibility, and find a location to apply

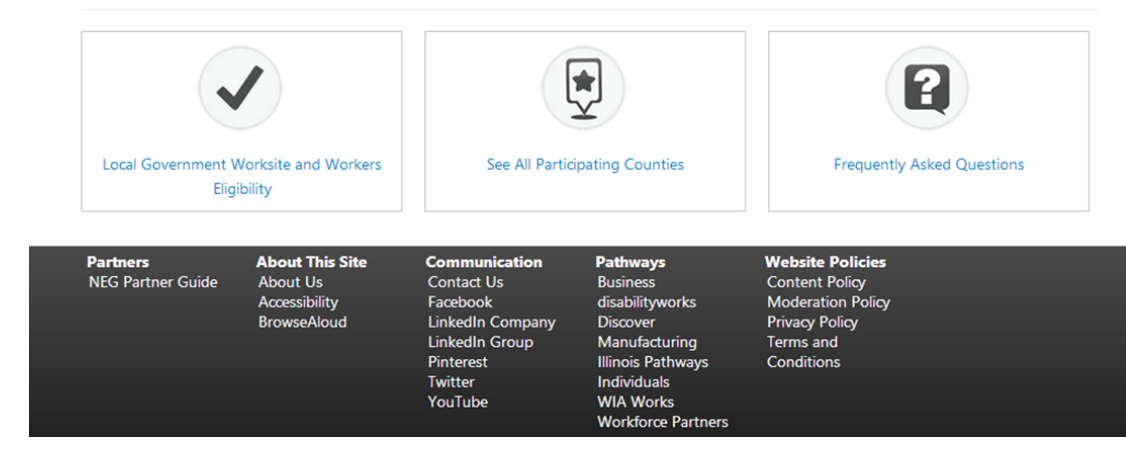

### **NEG Flood Grant**

Access the NEG Disaster Project at:

[www.ilworknetNEG.com](http://www.ilworknetneg.com/)

Access the NEG partner guide at the bottom of the

page.

National Emergency Grant Work Net\* Eligibility Map FAQ **NEG Disaster Project** 

As a result of severe storms and flooding across Illinois in late April and early May 2013, FEMA declared 40 counties Public Assistance disaster areas, allowing local governments to receive assistance with clean-up efforts. The Department of Commerce and Economic Opportunity (DCEO) was recently awarded up to \$2 million in grant funds by the U.S. Department of Labor to assist local governments by providing temporary workers to help return communities to pre-disaster condition.

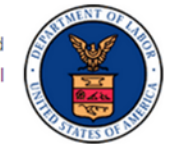

 $| \vee |$ 

 $\Omega$ 

Spanish

Search...

There are job openings now for eligible workers! Use our website to learn about the program, review eligibility, and find a location to apply.

YouTube

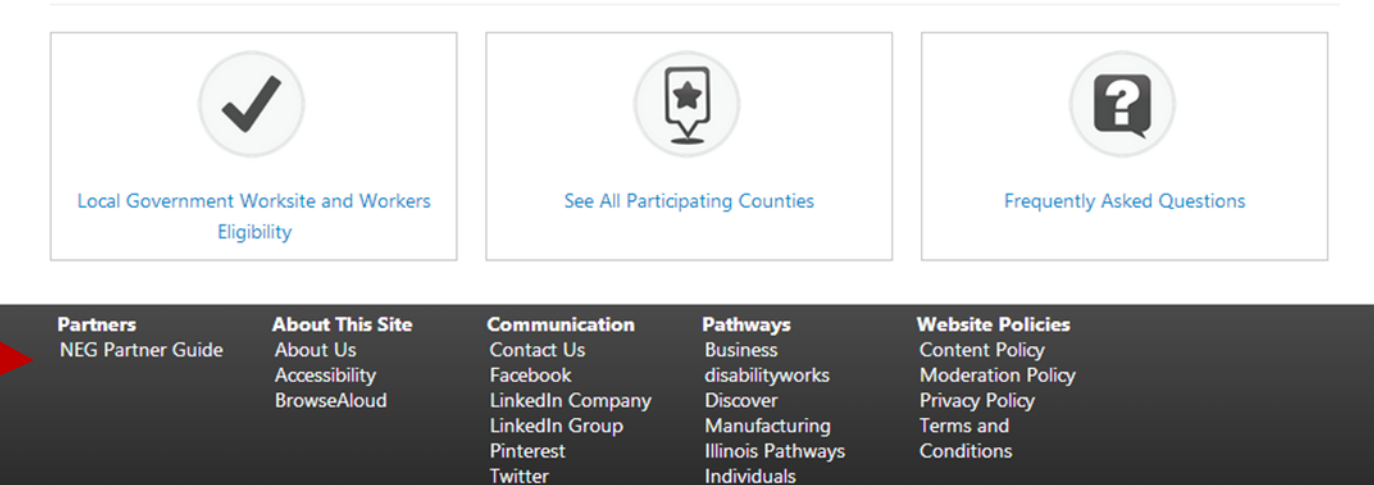

**WIA Works Workforce Partners** 

### **Accessing the NEG Partner 4** Guide

- To access the guide you must log -in with your Illinois workNet Account:
	- **If you need assistance** with your Illinois workNet user account, contact [info@illinoisworknet.com](mailto:info@illinoisworknet.com) .

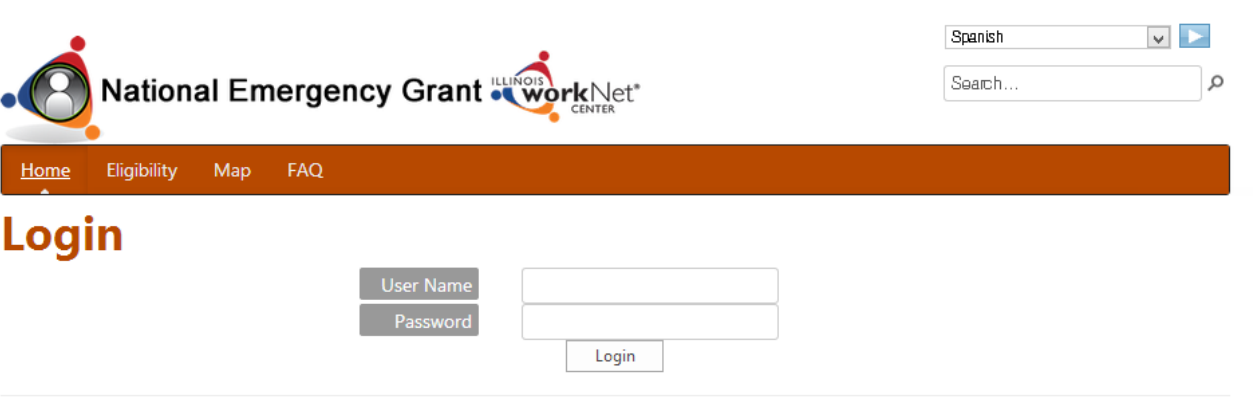

### **Accessing NEG Information (**

To access the Payroll information, select the Payroll Upload Tool.

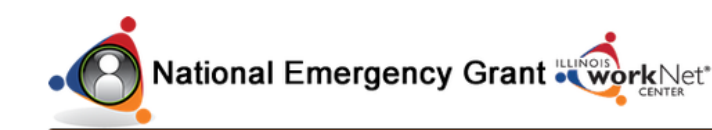

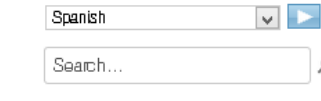

#### **NEG Online Guide**

Eligibility Map FAQ

**NEG Updates** Payroll Upload Tool **Get Started** Participants 舂 Worksites Eligibility/Intake Information **Grant Information** Agreements

Safety and Equipment

**Training Forms** Equipment Information Procedures **Reporting Forms** 

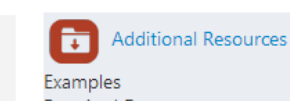

Get Participants Set Up

Welcome Dee Logout

Ω

Videos for Workforce and Education Partners

**Job Descriptions** Timesheets Payroll

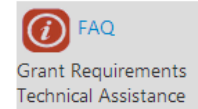

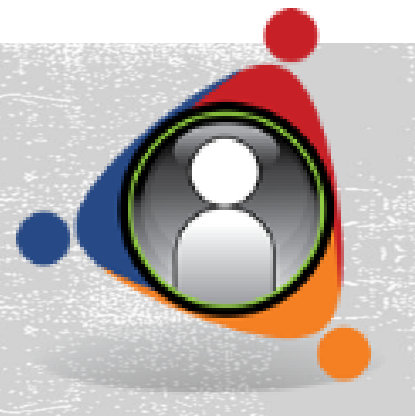

### **Viewing Participants**

- Available filters include:
	- Payroll Status
	- **Hours**
	- Program Status
	- Last Payroll Period
	- Name

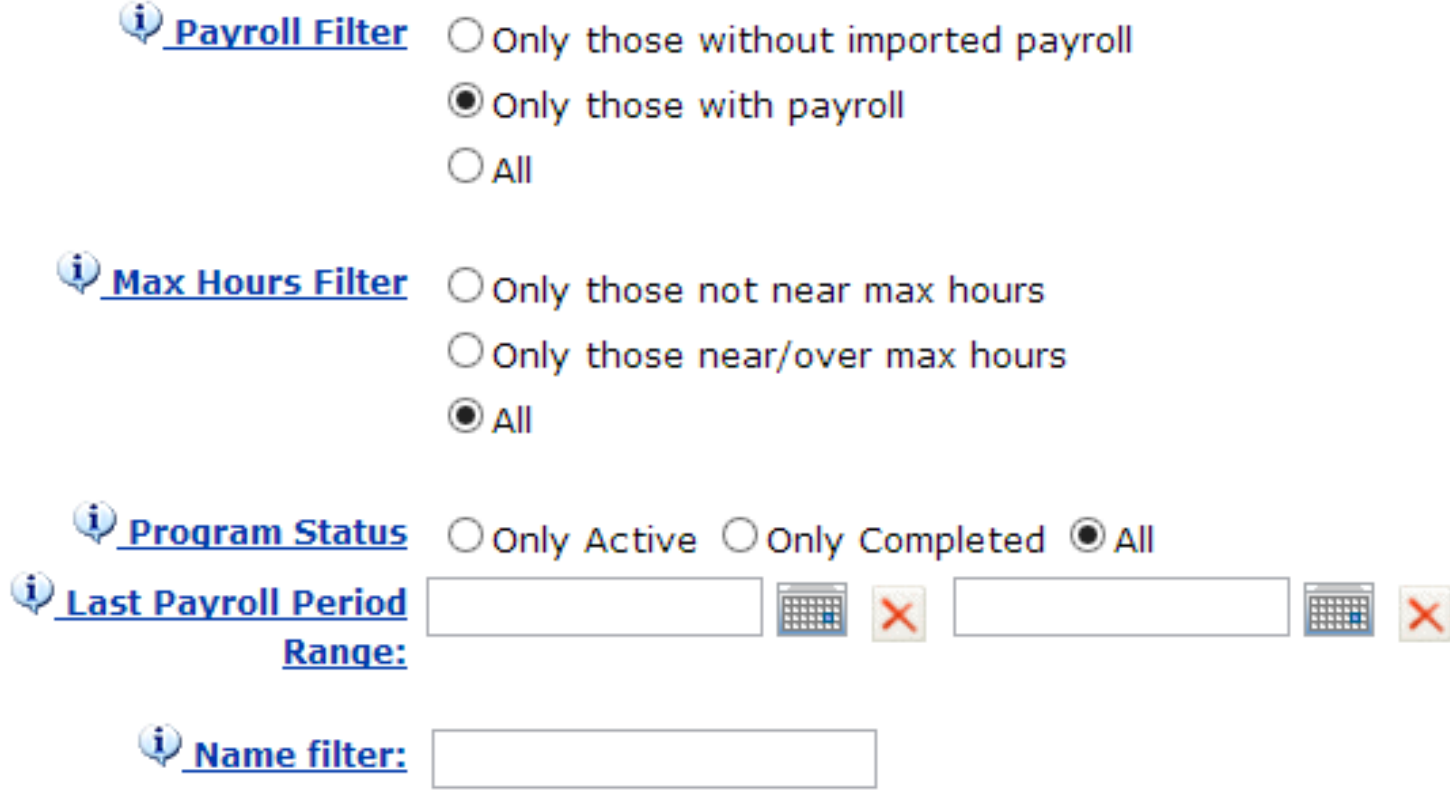

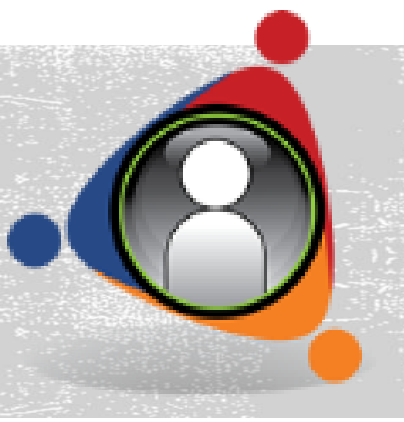

### **Viewing Participants**

- **Enter all parameters -**
- Select **Search** or **Export**
	- Results will include:
		- Participant Name
		- SSN4 last 4 of social security number
		- **I** IWDS ID
		- LWIA
		- Start/End Date
		- Active/Closed
		- Worksite
		- Total Hours
		- Total Gross Wages
		- Remaining Hours
			- Green sufficient hours remain
			- Yellow 81-160 hours remain
			- Red less than 80 hours remain

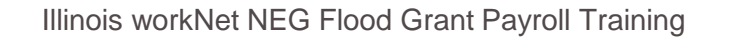

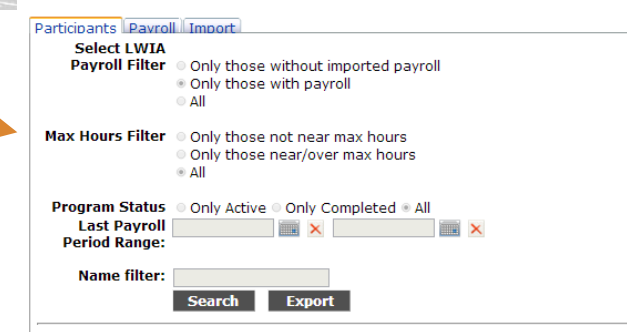

Page Size

**Dane Size For** 

 $\overline{\phantom{a}}$ 

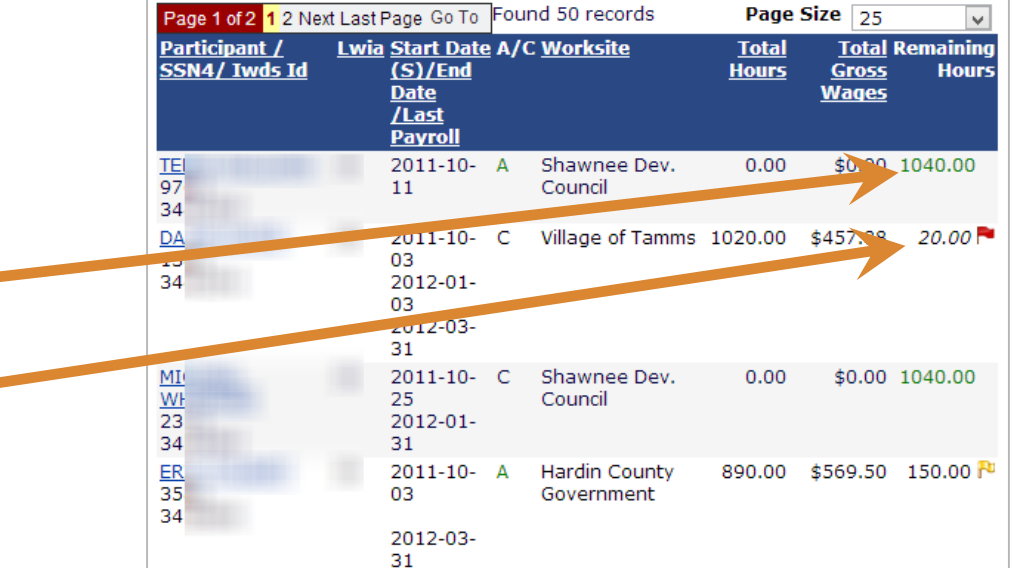

#### **Payroll Records**

- Payroll Records
	- **Select Payroll Period Start**
	- **Select Payroll Period End**
	- **Option to filter by last name**
	- Search or Export

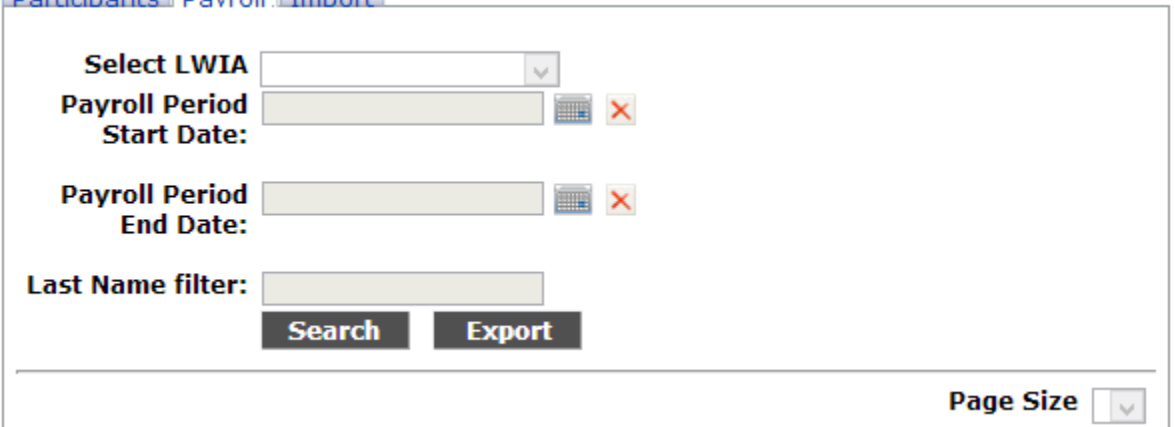

Darticipante Davroll Import

#### **Payroll Records**

- Results render:
	- LWIA
	- Pay Period End Date
	- Participant
	- SSN (last 4)
	- **Hours Worked**
	- **Hourly Wage**
	- Total Gross Wages
	- When Imported
- Changes may be made to remove duplications and errors.

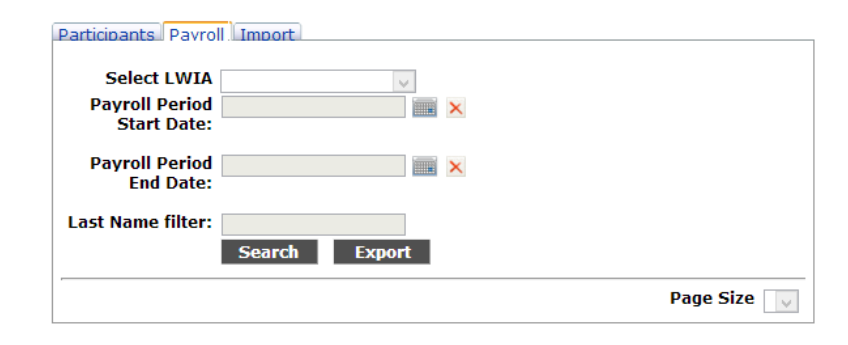

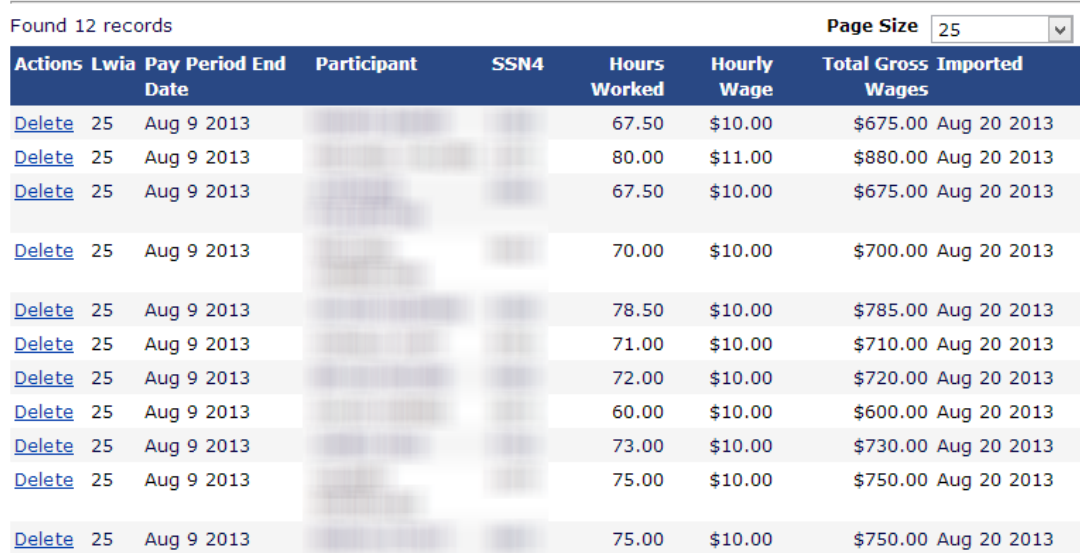

# Prepare Payroll for Upload . (

- Create a Comma Separated (.csv) file of your employee records.
- If you have data in an Excel format, you can save it as a .csv file by doing a: **Save As**, select **Save as type**, and then select **CSV (Comma delimited)(\*.csv)**.
- Each record **MUST** include the following fields (for .csv & Excel files use field name headers). The spelling of the column heading fields **MUST** be identical to the following or the import *will fail*.

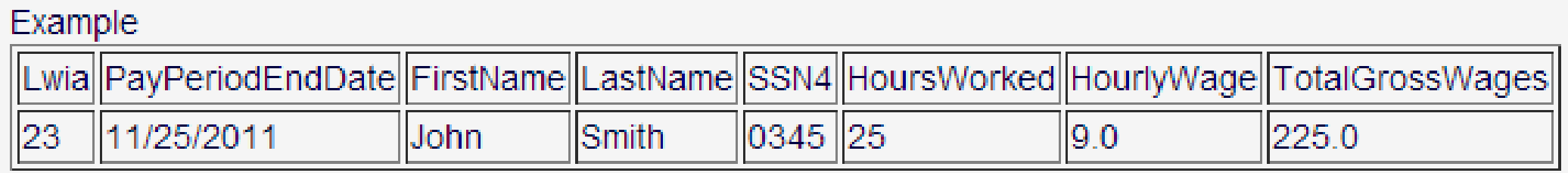

# Prepare Payroll for Upload . C

Required columns are:

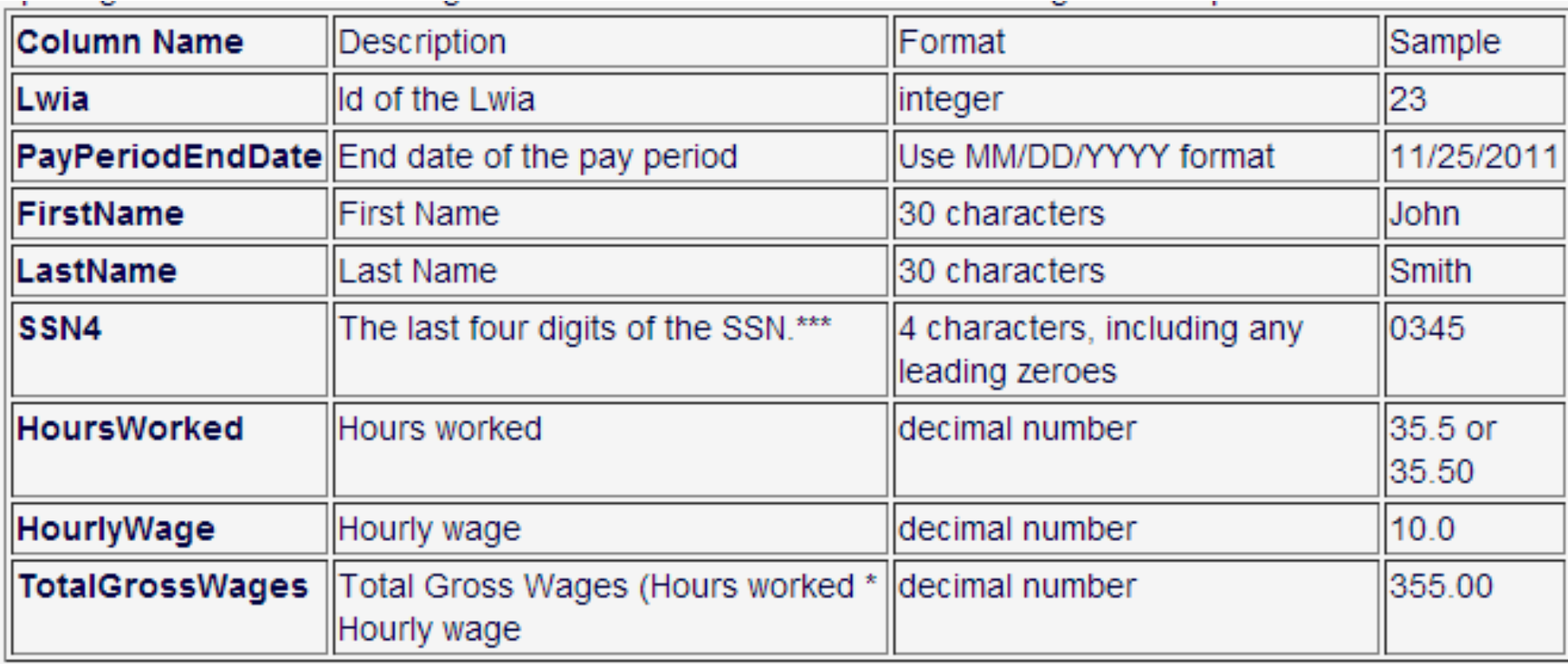

# Prepare Payroll for Upload .

- Create your data file.
- $\blacksquare$  If in Excel:
	- **File Save As Save as type**
	- Select **CSV** (.csv)- comma separated file
	- (See example on next slide)
	- **Sample [CSV payroll file](https://www.illinoisworknet.com/vos_portal/residents/en/admin/landing.htm?pred=/support/samples/NegPayrollSample.csv)**

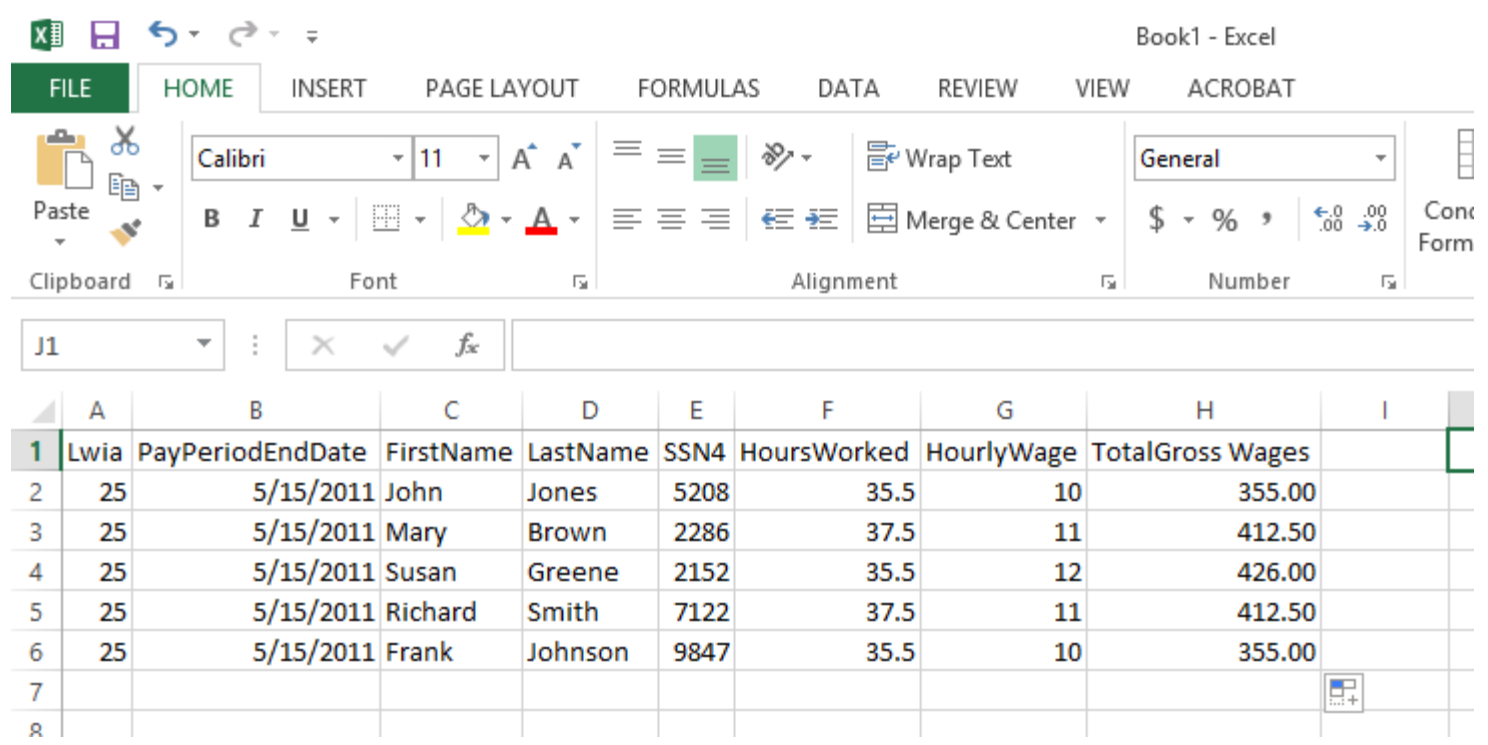

### **Prepare Payroll for Upload**

- Save As
- Computer
- Save as type:
- CSV (comma delimited)

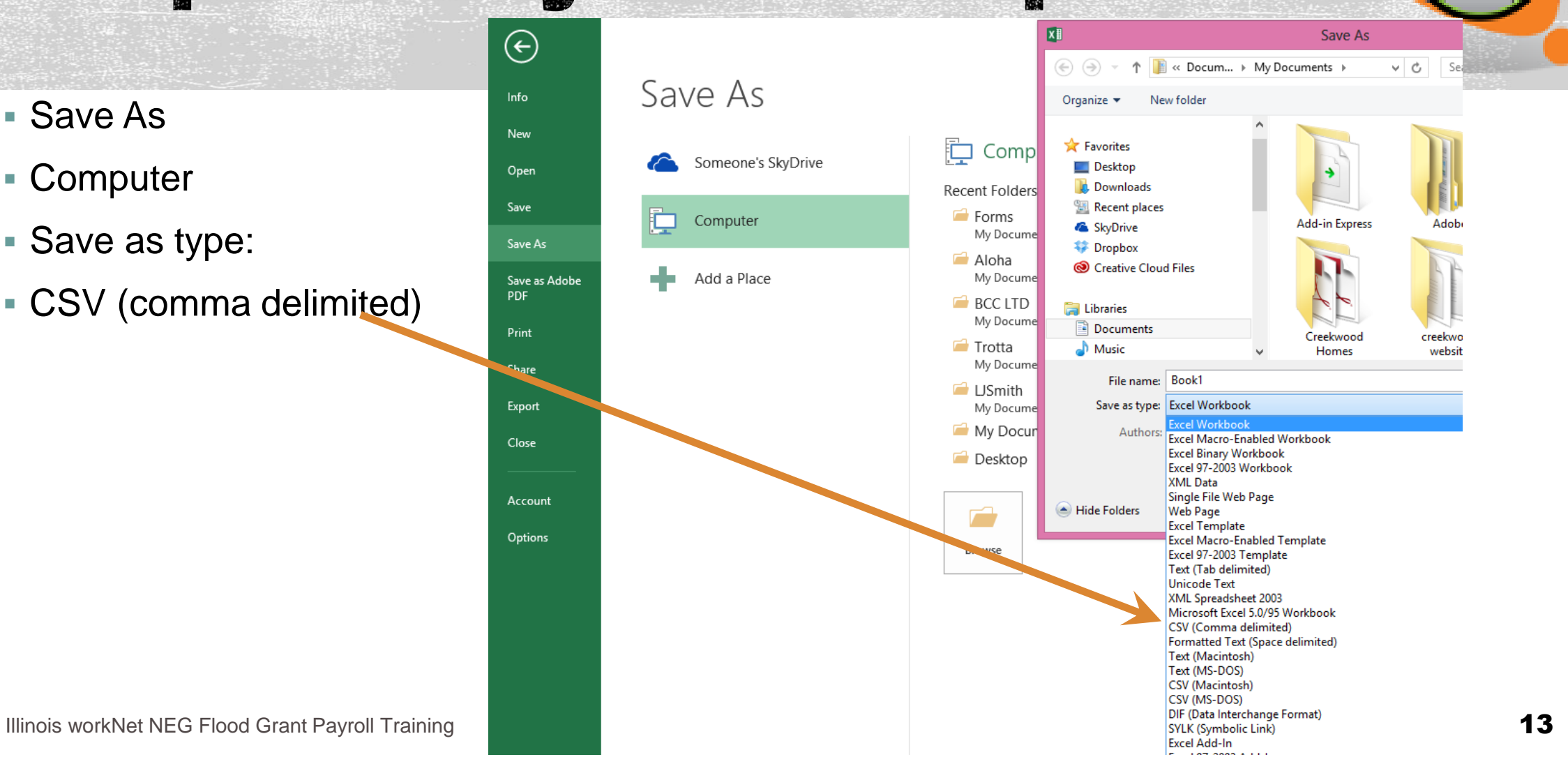

- To begin the import process:
	- Select the Import Tab
	- Click the Upload File button

#### **NEG Flood Payroll Management**

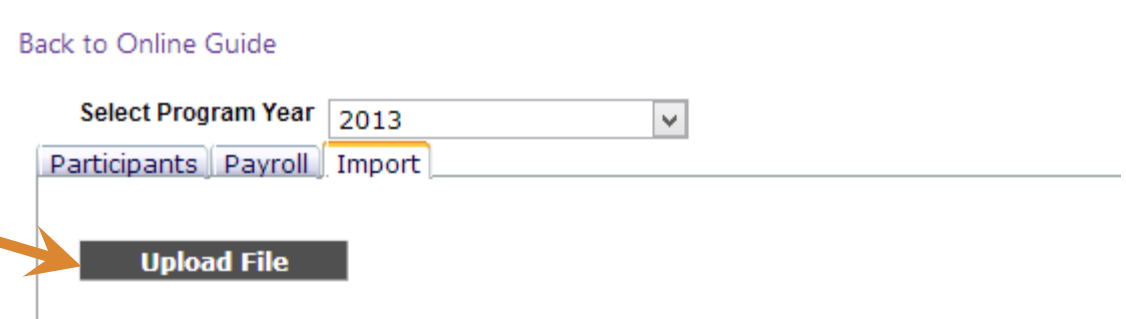

NEG worker cannot exceed 1,040 hours

- Green sufficient hours remain 20.00 P
- Yellow flag 160-81 hours remain
- Red flag only 80 hours remain

150.00 四

0 1040.00

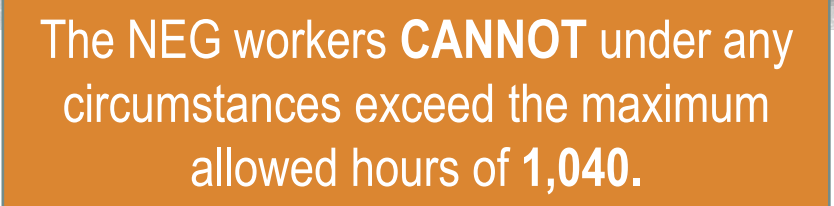

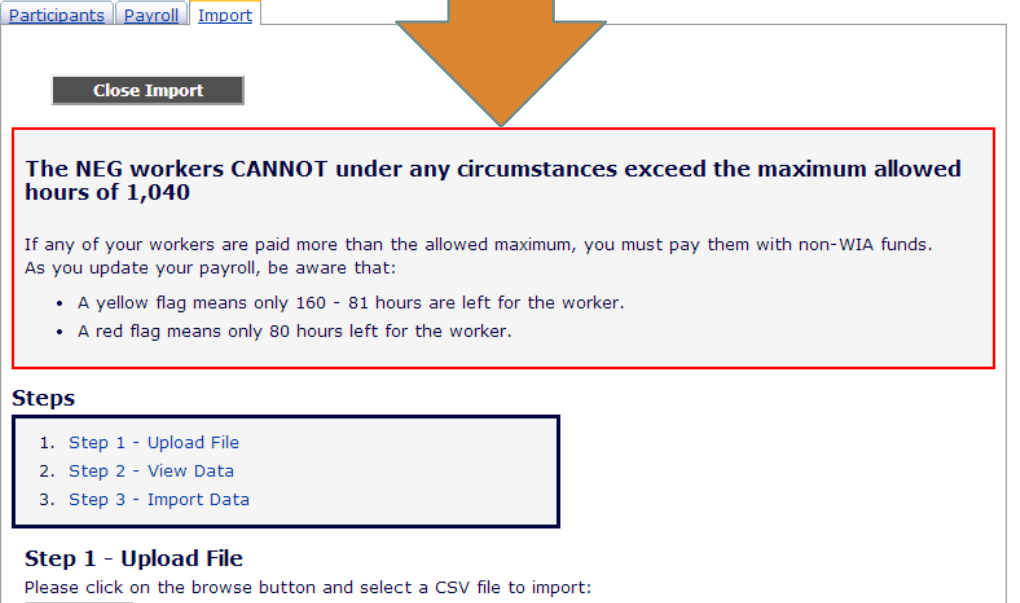

Choose File | No file chosen

Then click on the Upload File button to transfer the file to our server for preview.

- Choose your prepared .csv file
- Click **Upload File**

#### **Steps**

- 1. Step 1 Upload File
- 2. Step 2 View Data
- 3. Step 3 Import Data

#### Step 1 - Upload File

Please click on the browse button and select a CSV file to import:

Choose File | No file chosen

Then click on the Upload File button to transfer the file to our server for preview.

**Upload File** 

*Detailed steps follow on the next slide.*

- 1. Click the **Import** tab.
- 2. Click the **Upload File** button.
- 3. Click on the **Choose File** button. A Windows **Choose File** dialog box will be displayed .
- 4. Browse the computer folders and select the payroll file to be uploaded for this pay period.
- 5. Click **Open** .
- 6. Click the **Upload File** button. The file will be uploaded to our server and display the contents of the file .

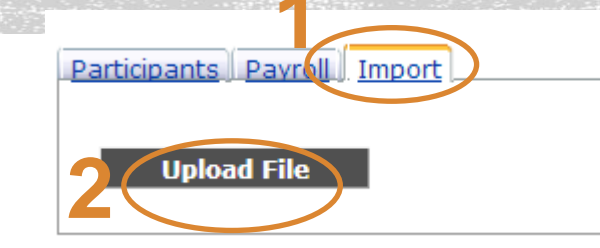

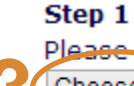

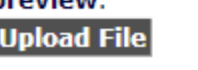

1. Click the **Import tab.**<br>
2. Click the **Upload File** button.<br>
3. Click on the **Choose File** dialog box will be<br>
displayed.<br>
4. Browse the computer folders and select<br>
the payroll file to be uploaded for this pay<br> **3 6** 

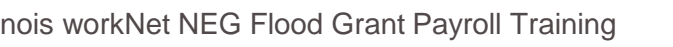

- **If all of your data was** correct, you will see a screen like this from which you can review the data to make sure it is accurate.
- **If data is correct, click on Import Data**.

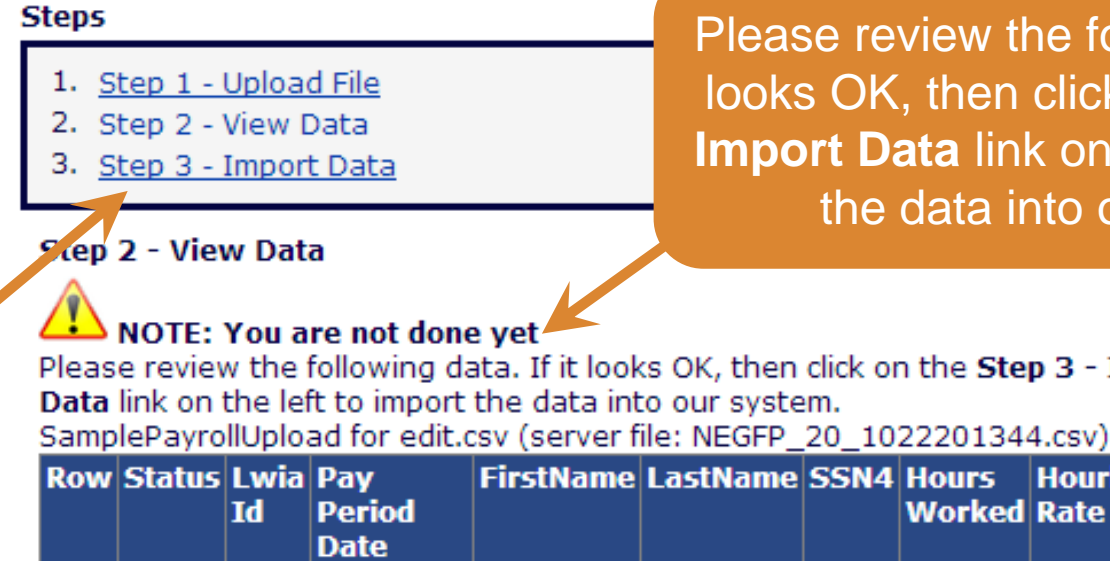

Please review the following data. If it looks OK, then click on the **Step 3 - Import Data** link on the left to import the data into our system.

Please review the following data. If it looks OK, then click on the Step 3 - Import

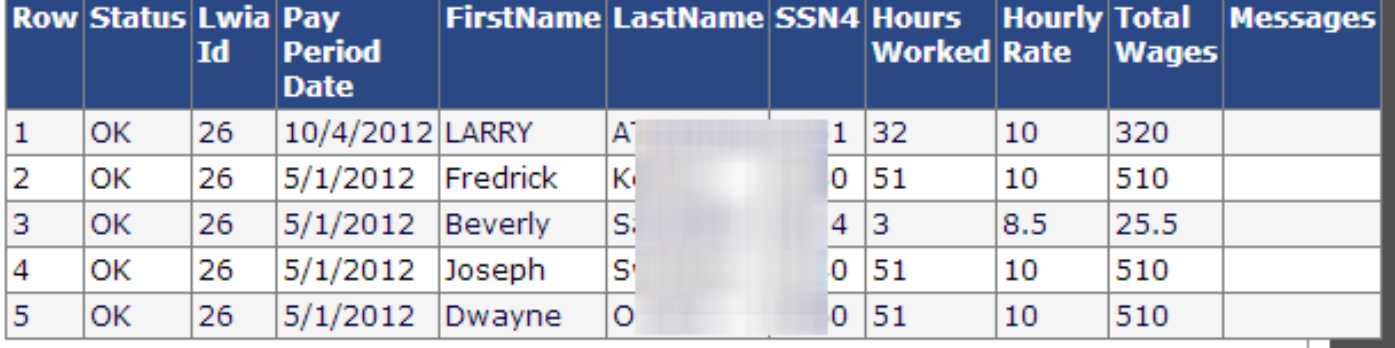

Any errors will be noted in the red box at the top of the screen.

#### Errors were encountered in the import file.

Please scroll down the page to review and fix these errors and then redo the *import!* 

#### **NEG Flood Payroll Management**

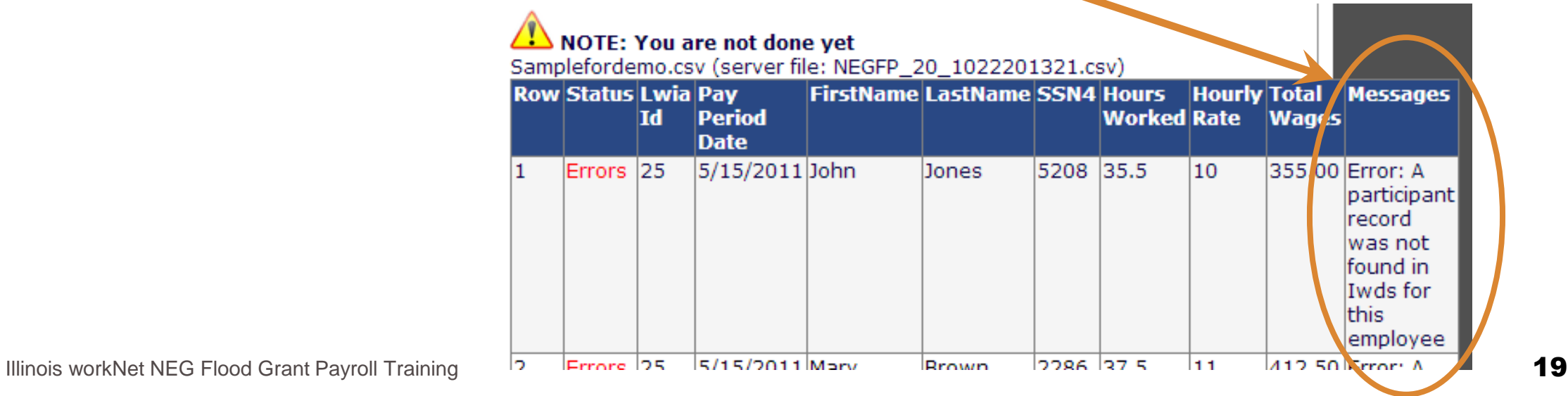

**If you have successfully** imported the data, you will see these two areas– one at the top **·** of the screen and one at the bottom of the screen.

**If you're satisfied that everything** is correct, select **Close Import** .

#### Participants Payroll Import

#### **Close Import**

Illinois workNet NEG Flood Grant Payroll Training **20 April 20 April 20 April 20 April 20 April 20 April 20 April 20** 

All records from the import file were successfully imported. You can use the Reporting channel to verify the import records.

# of records attempted = # of records succeeded = # of records skipped = # of records failed =

#### Step 3 - Data has been imported

#### SamplePayrollUpload for edit.csv (server file: NEGFP 20 1022201344.csv)

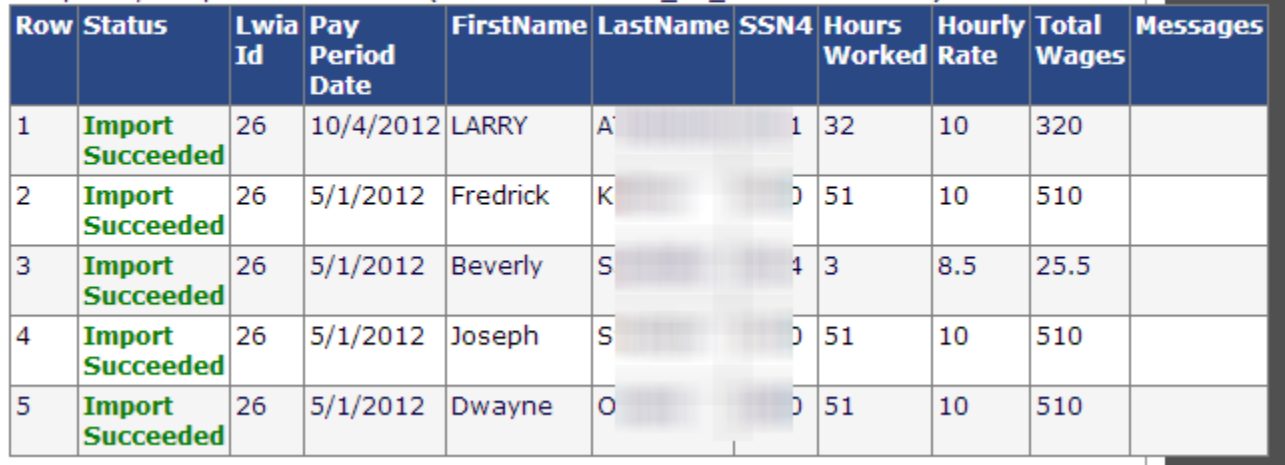

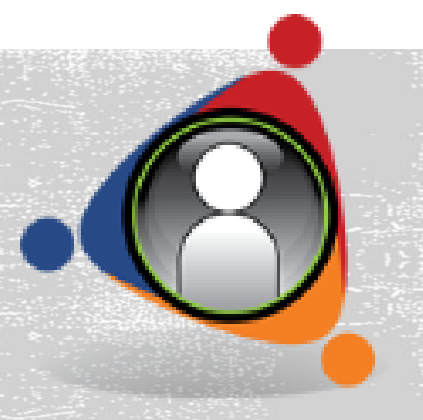

#### **NEG Disaster Maximum Warning**

As a result of the payroll information recently uploaded into Illinois workNet, the system has detected that the following participant(s) is/are approaching the maximum 1,040 allowable hours:

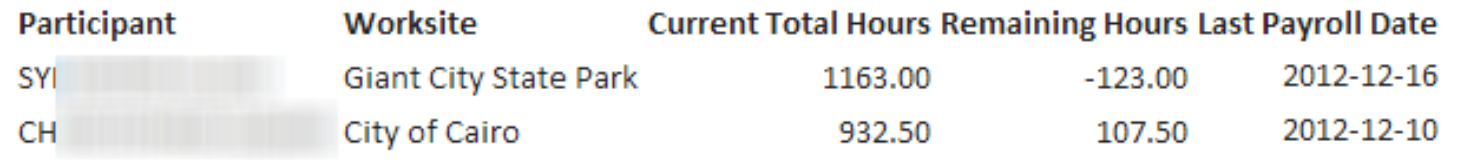

Please monitor the participant's work schedule, communicating with the worksite supervisor and worker as appropriate, to ensure that they do not exceed the maximum 1,040 hour limit as well as the wage limit if applicable. If you have any questions, please contact Lora Dhom at 217/558-2429 or Lora.Dhom@illinois.gov.

Limitations on Duration of Participation and Wages -- No individuals shall be employed in Disaster Relief Employment for more than six months (or 1.040 hours) related to recovery from a single natural disaster, pursuant to WIA Sec. 173(d)(3). The maximum wage paid to any one participant in a single natural disaster is generally \$12,000 (excluding fringe benefits). DCEO has requested a DOL waiver of the \$12,000 wage limit to allow all workers, specifically impacting those earning greater than \$11.53/hour, the opportunity to work up to the maximum allowed hours of 1,040 if needed by the worksite. No worker may work in excess of 1,040 hours. Wages inadvertently paid in excess of 1,040 hours must be paid from non-WIA sources.

Thank you.

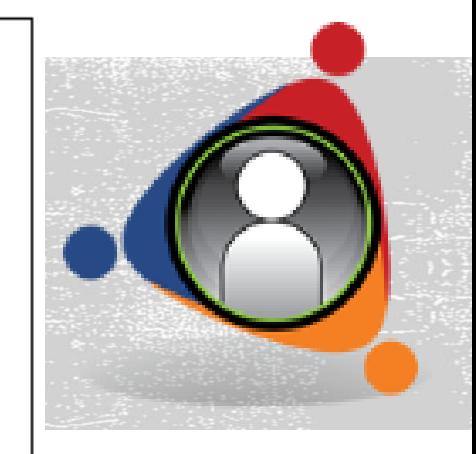

- The **Participants** and **Payroll** tabs will be updated with the new records.
- You may double check by creating a new query.

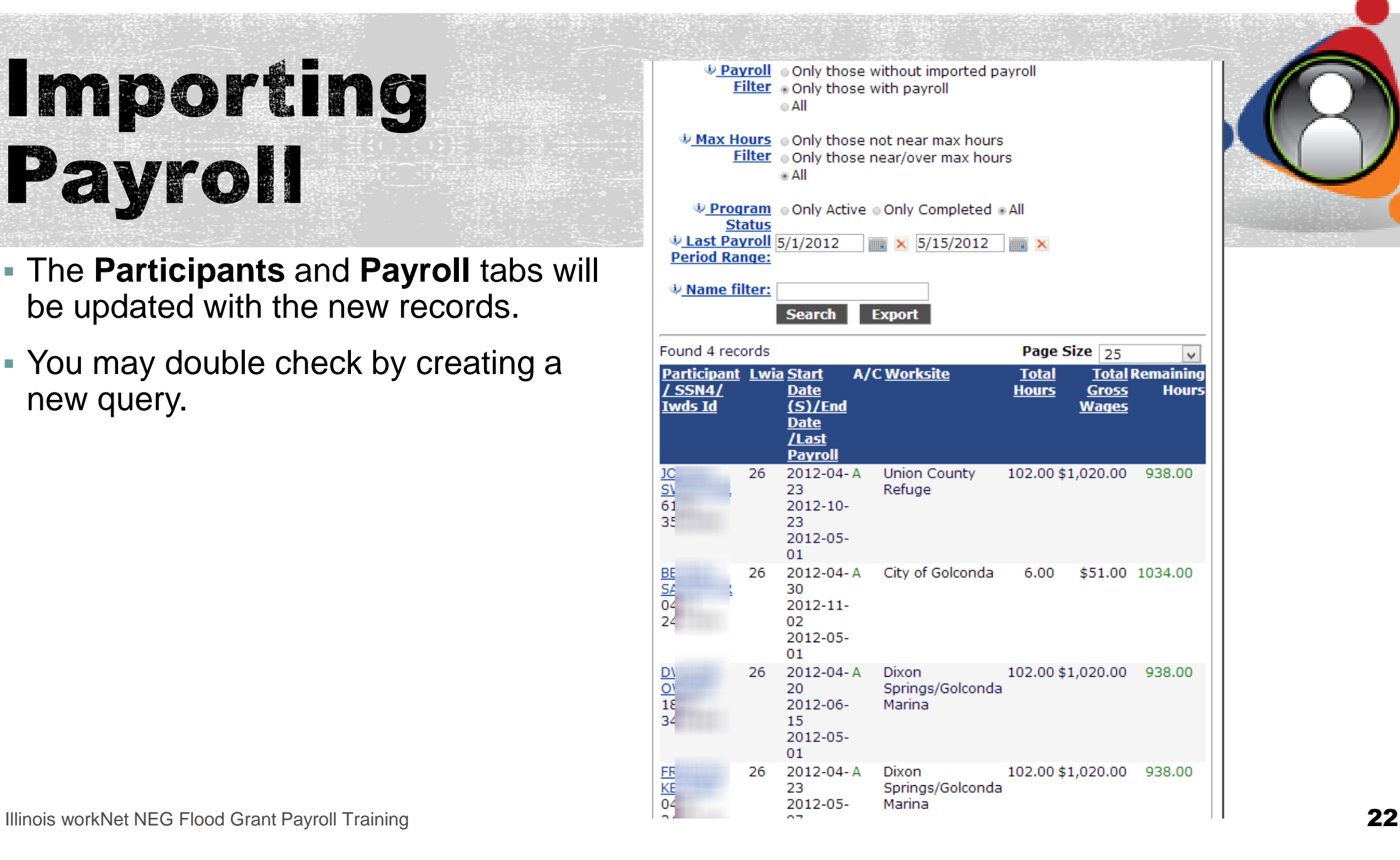

#### For Follow-up

- Questions may be directed to:
	- **Workforce Partner accounts [info@illinoisworknet.com](mailto:info@illinoisworknet.com)**
	- NEG Grant Compliance Lora Dhom [Lora.Dhom@illinois.gov](mailto:Lora.Dhom@illinois.gov)

To see archived videos about the program:

OR: <http://www.ilworknetneg.com/Pages/NEG-Videos.aspx>

<http://www.youtube.com/illinoisworknet>

To get information on our upcoming webinars, follow us on social media:

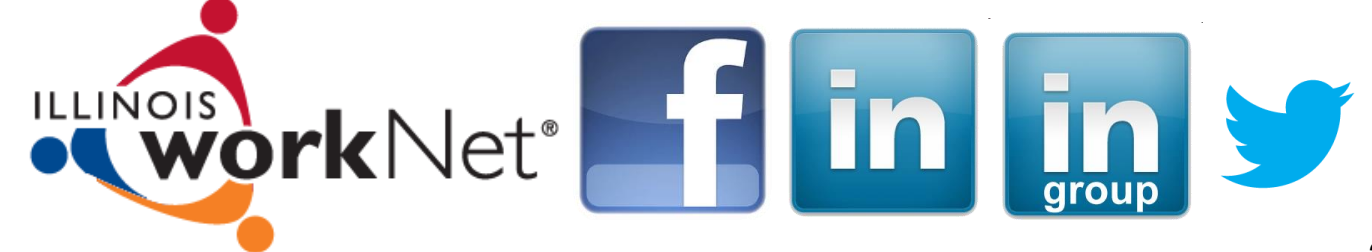